## 【会員登録の使い方】 (1)浜剣ホームページから会員登録データをダウンロードしてください

## (2)自分の団体の登録を始める \*\*\*入力上の注意点\*\*\* シート"データ記入説明"に従い各項目へ入力してください。

- ① (1)でパソコン内に作ったコピーのアイコンをダブルクリックして、「浜松剣道連盟会員登録」を起動させます。
- ② 画面にウインドウが出るので、その中の『マクロを有効にする』のボタンをクリックします。 **エエ・・・・ ……の設定について \*\*\***

マクロのセキュリティが「高」の場合、「中」、「低」に設定してください。お願いします。

の『データ記入』にする。下のここをクリックしてください。『データ記入』のシートになります。

><mark>さい/データ記入/会員</mark>

(3)データ記入

①シート"データ記入説明"に従い、データ記入へ必要事項を入力してください。

## (4)USBメモリへデータを保存

## (5)提出

 \*提出の際には、データを提出願います。 データ送付は、ホームページからも可能です。送付手順は浜剣ホームページを参照願います。 各団体道場責任者の方へお願い:

今後、会員登録データは、最新版を浜剣HPからダウンロードできるように整備していきます。 当年度の会員登録データを作成する前に、事務局からの"年度初めの会員登録のお願い"の通知または浜剣HPで最新版の有無を確認してご利用願います。 会員登録データの更新の際は、お手数ですが新データのフォーマットに従い、旧データからコピーしてご利用願います。

シート"データ入力"入力時の注意:

- \*淡青のセルが入力対象です。
- \*責任者の情報を入力してください。
- \*1名につき1件入力してください。
- \*中学・高校生で学校クラブ活動と校外の任意団体2ヵ所で稽古している場合の登録手続きは、その所属学校からの手続きを優先して下さい。 任意団体においては、その者が重複ならぬよう注意し確認願います。 任意団体において事務的または、掌握整理上、会員登録申込書に記載が必要ならば
- 記入してもかまいませんが、備考欄へ「〇〇学校登録済」と記入して下さい。
- \*ふりがな、氏名、生年月日、段位、取得年月日は、必ず入力してください。
- \*称号取得者は、称号及び取得年月日を必ず入力してください。
- \*剣道、居合道、杖道をそれぞれ稽古されている方は、1件のみ入力願います。
- また、居合道、杖道の段級称号の情報は、備考欄へ入力してください
- \*その他、各項目の入力に関する規制は、以下の説明を参照願います。
- 尚、同様の説明は、シート"データ記入"の各項目へマウスカーソルを移動すれば表示されます。
- \*データの提出手段として事務局へ持参する場合は、あらかじめシート"データ記入"をプリントアウトしてデータと共に提出してください。 (記入チェックに使用します)

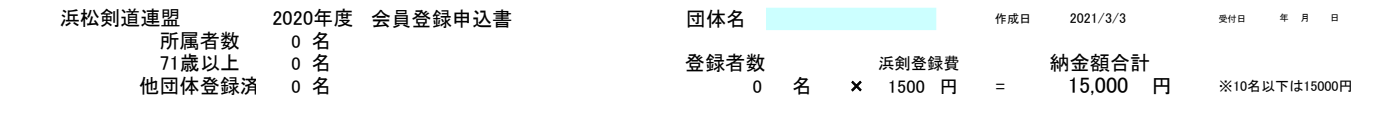

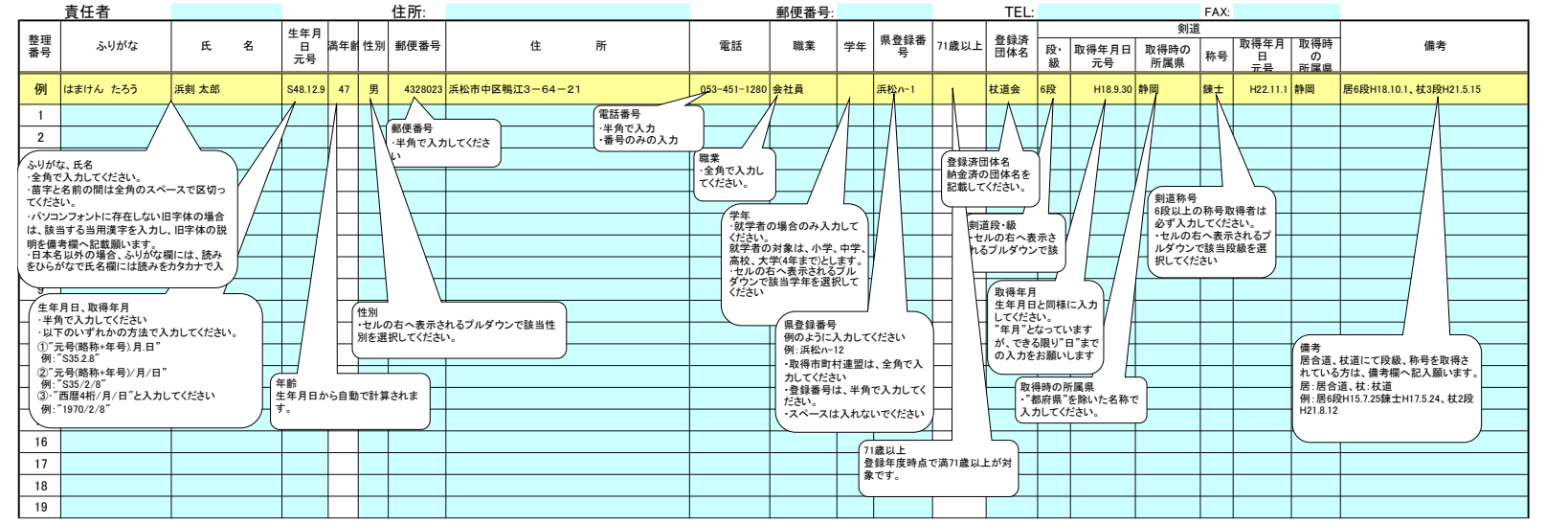